## **How to Discover a 28/48/68 Unknown IP Address**

**NOTE**: Keep the Lumistar Device connected to the Ethernet so the Gigabit Ethernet TCP/IP offload engine (TOE) will show an **ip** ddress other than 0.0.0.0. Additionally, if the TOE was put in the DHCP Mode, and it is copnnected to a Network without a DHCP Server, it won't be assigned an **ip** address and will show 0.0.0.0.

If you cannot connect to your Lumistar LS-28DRSM, LS48M or LS-68M (28/48/68), launch a CMD prompt and enter **ipconfig** to determine your network subnet.

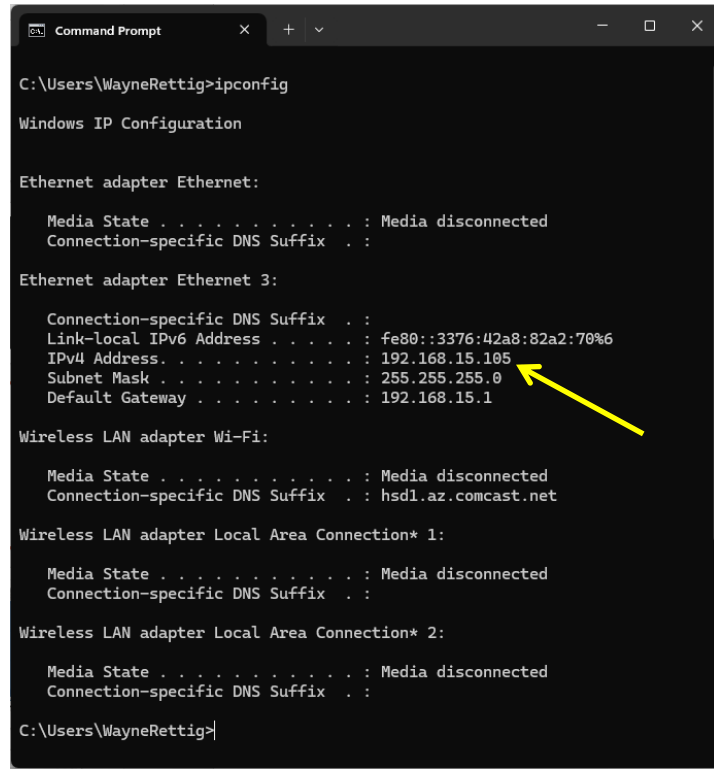

Here we see the computer **ip** address and the Subnet used.

Type **arp -a**.

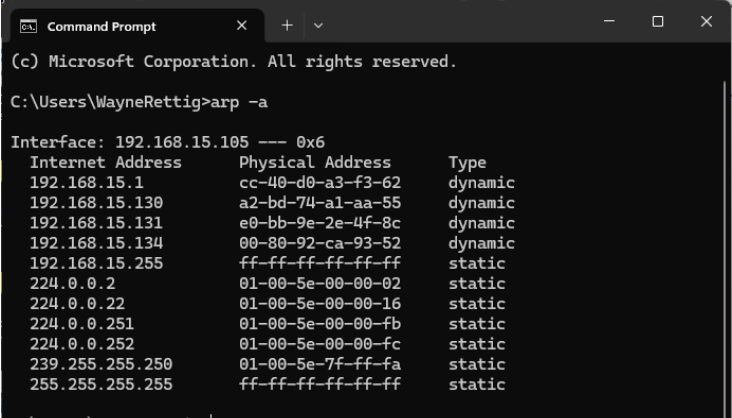

#### C:\Users\WayneRettig>

If you don't see your expected device **ip** address listed, the device ip address is likely on a different subnet. Connect a USB-A to USB-B cable between the computer and the 28/48/68 P12 USB dongle.

Open the Windows Device Manager and expand the **Ports (COM & LPT)** list.

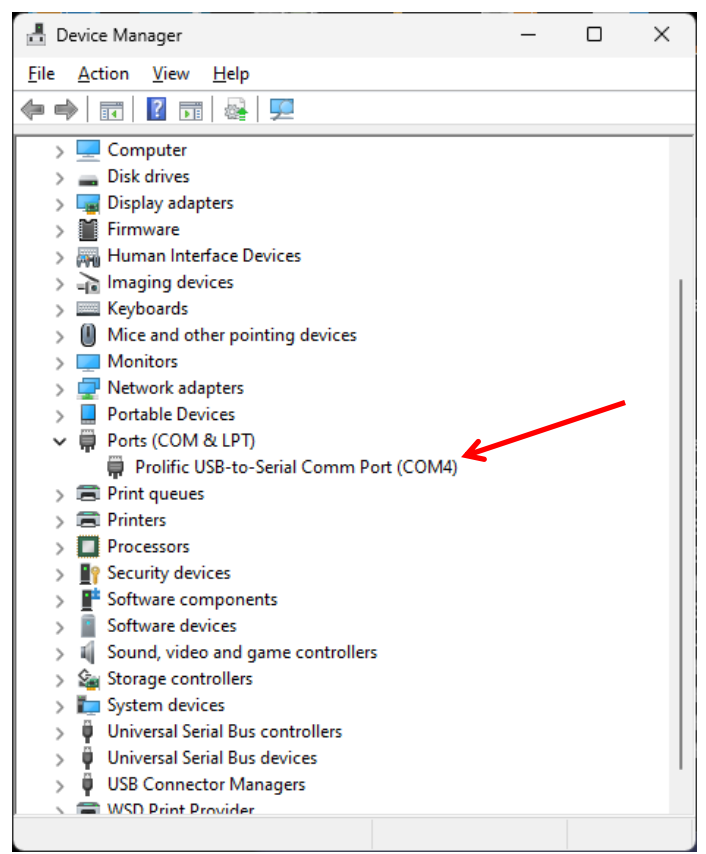

Make note of the COM Port to which the **Prolific SB-to-Serial Comm Port** is showing (connected).

Launch the **C:\Lumistar\LS28M\UserTools\LumistarDevice.exe application**, you may see the following warning.

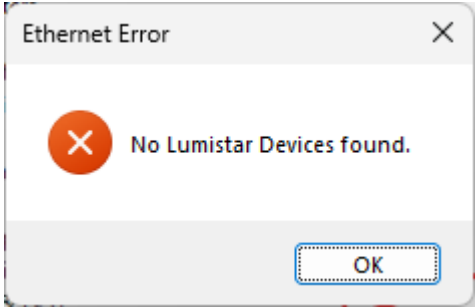

Click the **OK** button.

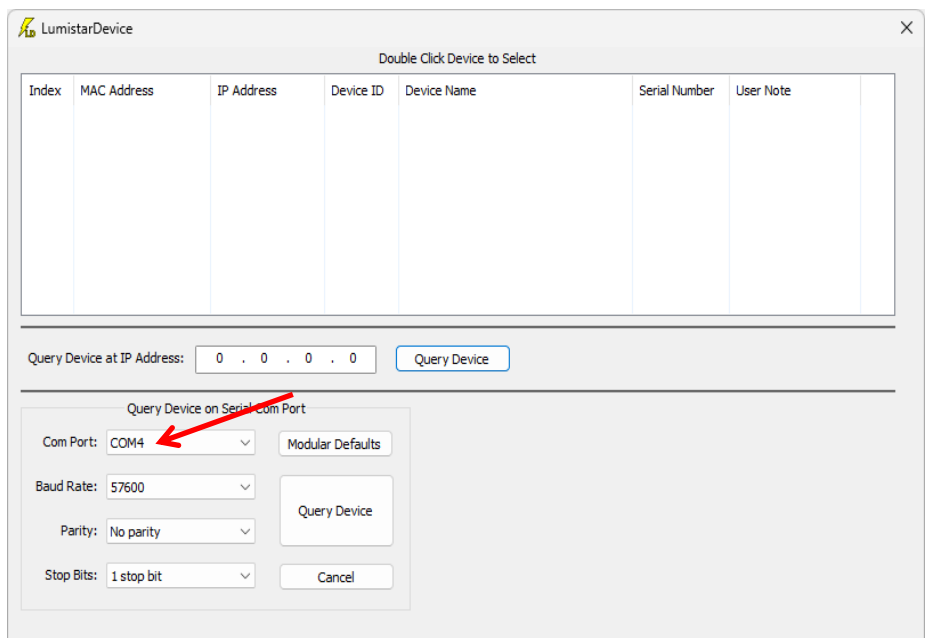

Ensure the proper COM Port is entered above. Next click the **Query Device** button.

We see in the Banner below, this is a LS-28M device.

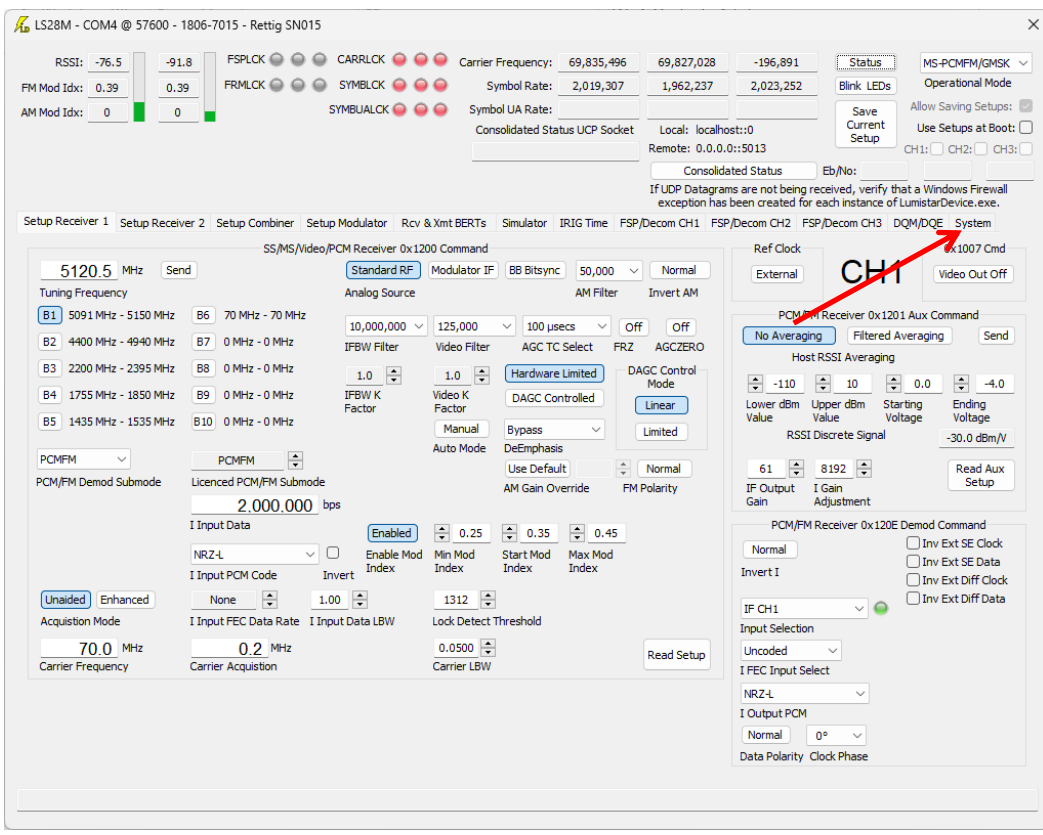

Click on the **System** Tab.

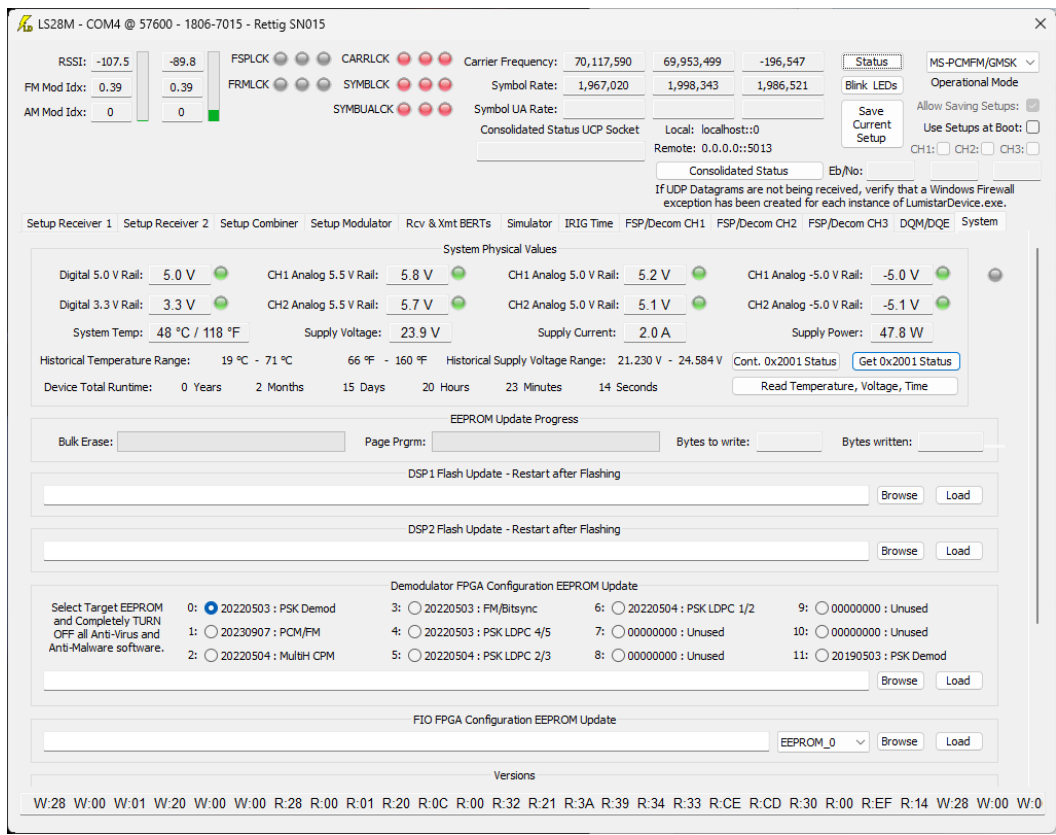

Use the Slider to go to the bottom of this System Window.

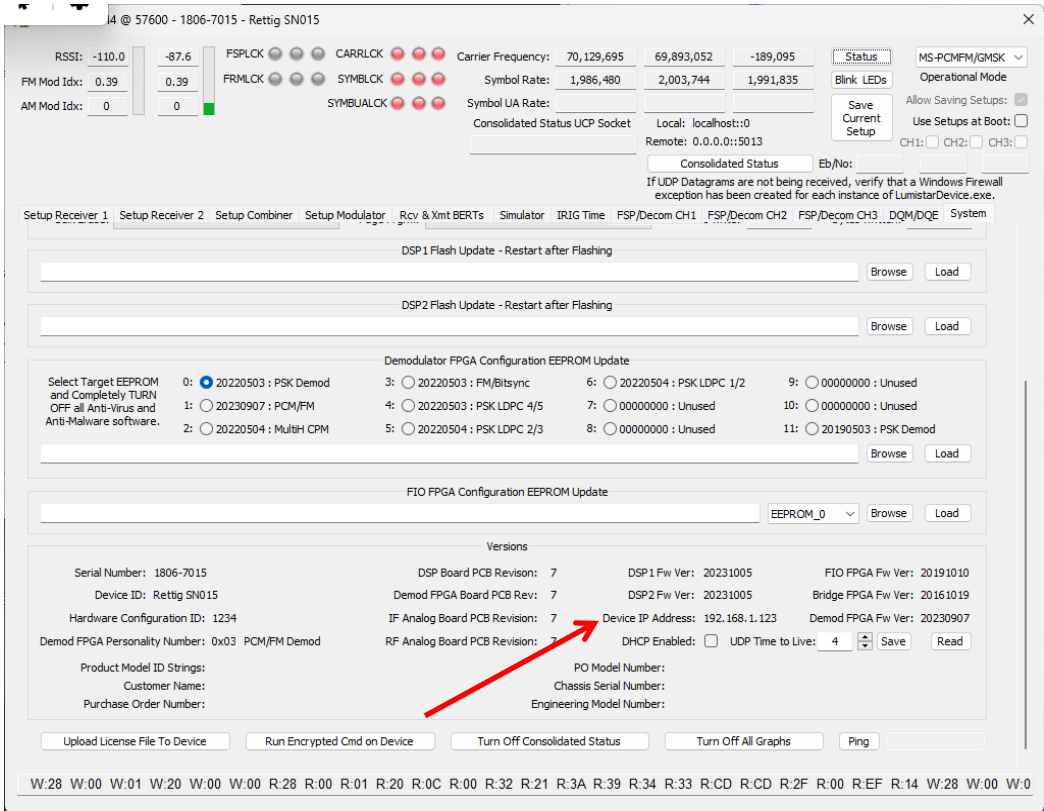

You will find the LS-28M Device ip at the indicated location above. You see this **ip** is on a different subnet, **192.168.1.XXX**, than your current computer subnet **192.168.15.XXX**.

To fix this, you will need to change your Network Interface Card (NIC) setting to operate on the **192.168.1.XXX** subnet. Hit the **key and type Control Panel:** 

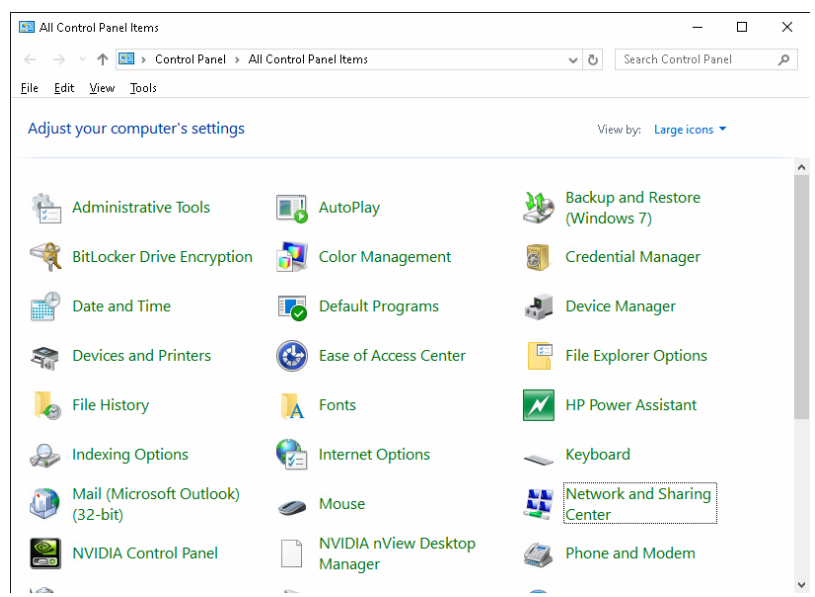

Select **Network and Sharing Center**.

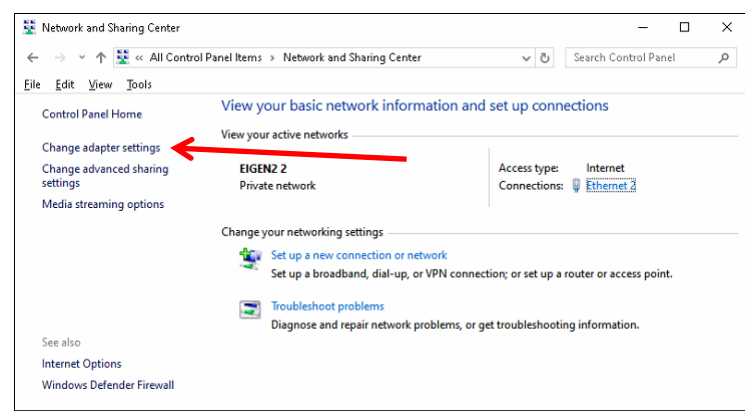

### Select **Change adapter settings**.

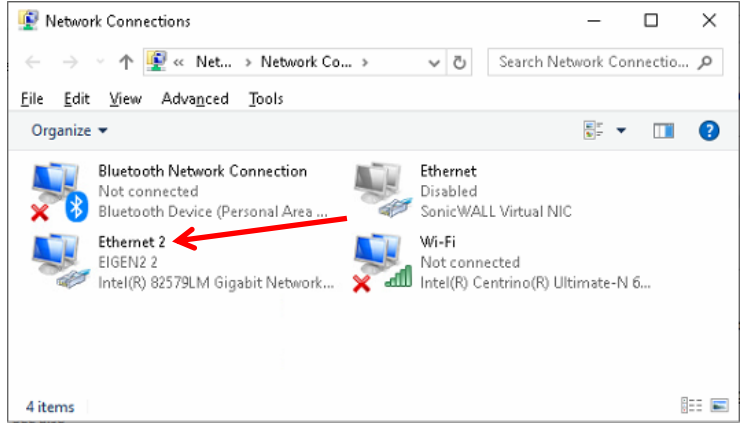

Like above, you may have a number of Internet connections. Determine the connection you are using to communicate with the Lumistar devioces, in my case **Ethernet 2**. Right-Click on **Ethernet 2.**

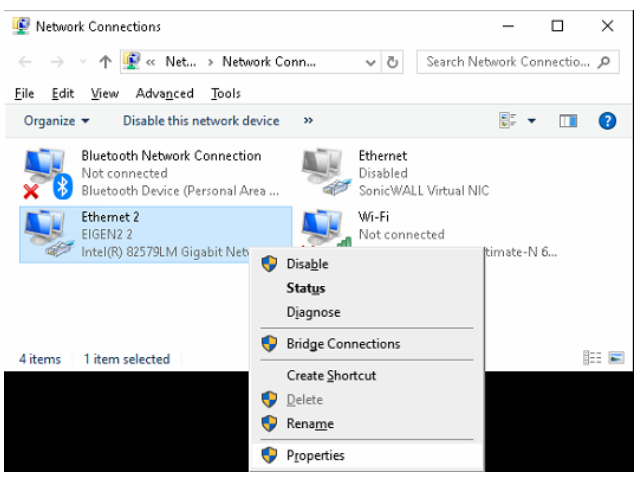

#### Select **Properties**.

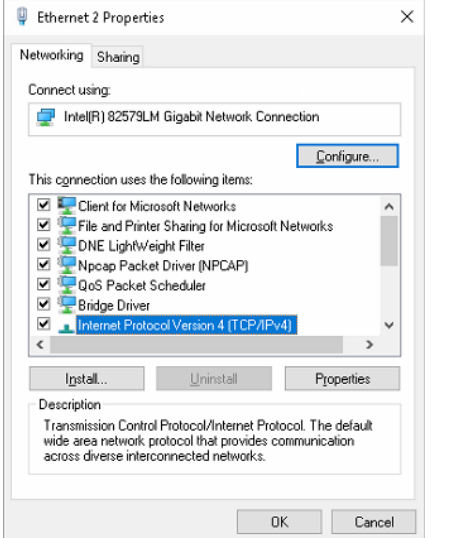

Select **Internet Protocol Vesion 4 (TCP/Pv4)** then click **Properties**.

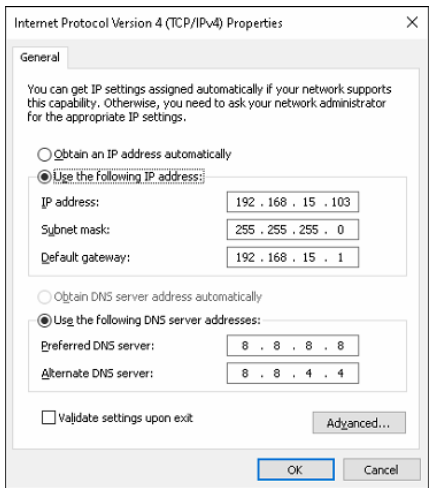

Ensure the **Use the following IP address:** Rado button is selected. Next change to the Subnet where your **28/48/68** is located by entering the values shown below:

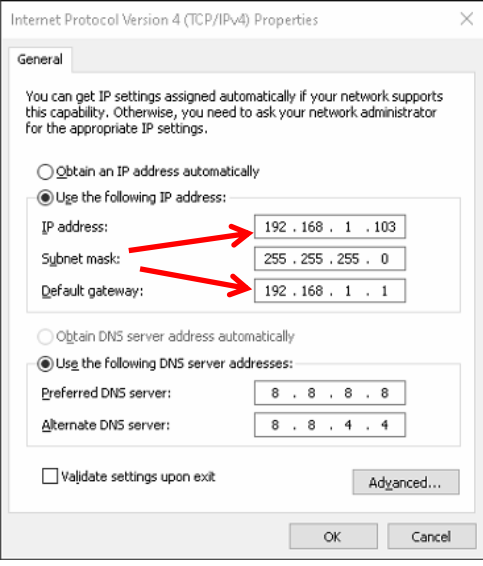

### Finally click the **OK** button.

Click the **Close** button on the Windows below.

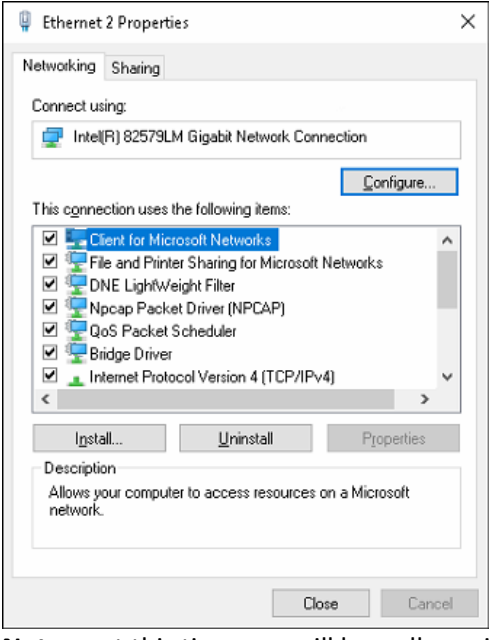

**Note**: at this time you will lose all previous internect connecions because you changed Subnets.

If your computer has a Gigabit Port, you can connect a regular CAT-5 cable between your **28/48/68** device and your computer, it will automatically swap to a Null Modem connection. If you don't have a Gigabit Port, you will need to use a null modem network connection.

Launch an Internet Browser like Micosoft Edge.

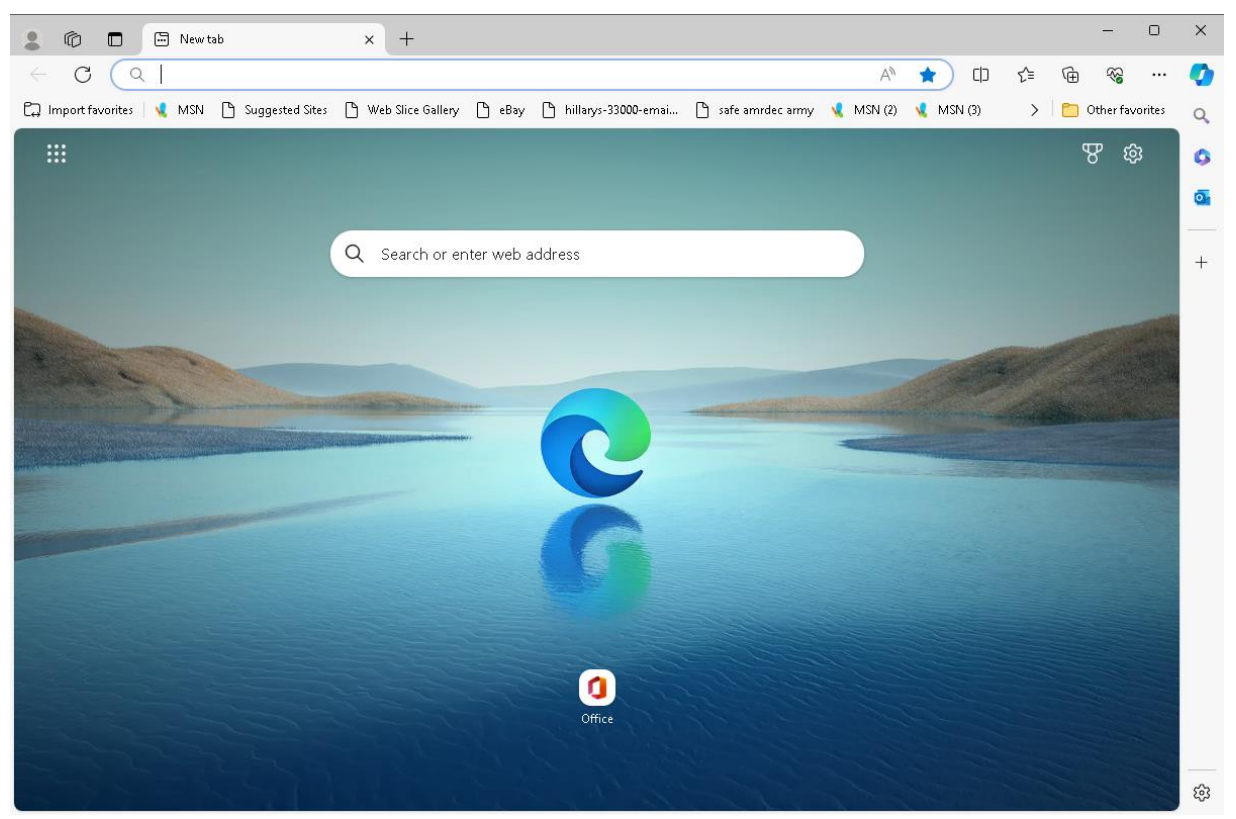

Enter the Lumistar Device ip address into the Browser search TextBox.

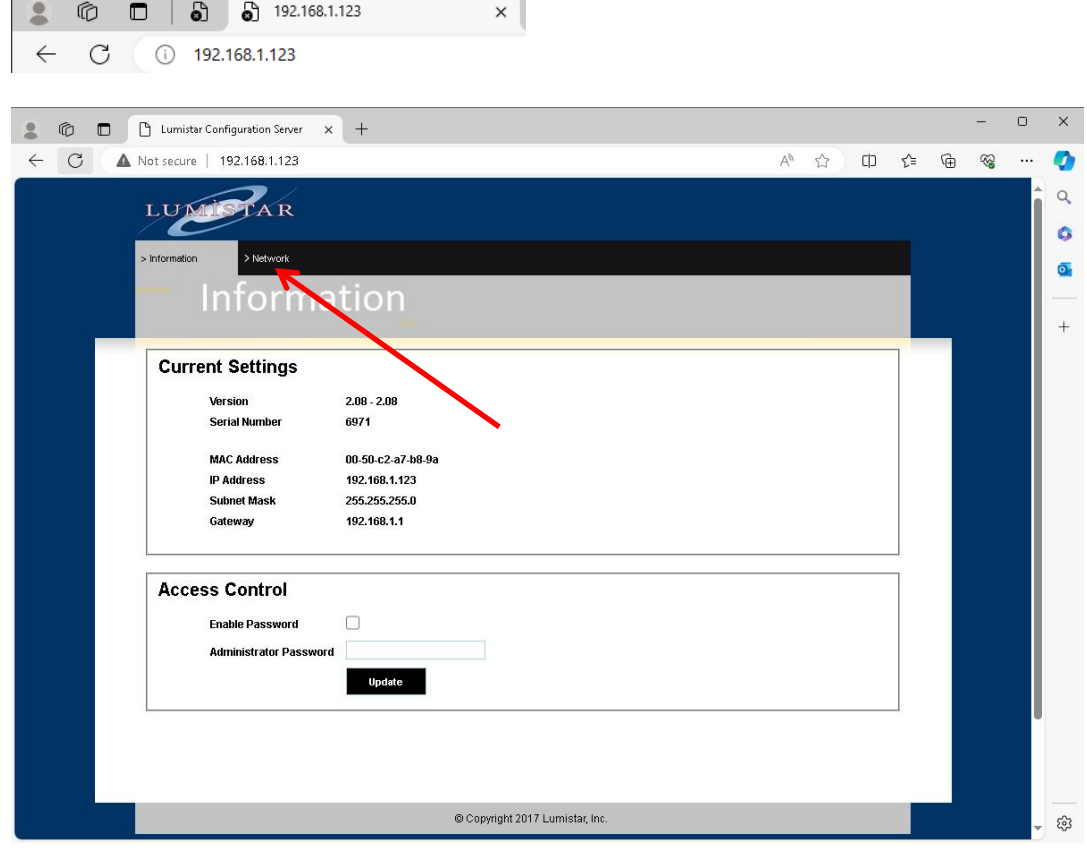

Click on the **Network** Tab.

Г

 $\sim$  8  $\sim$ 

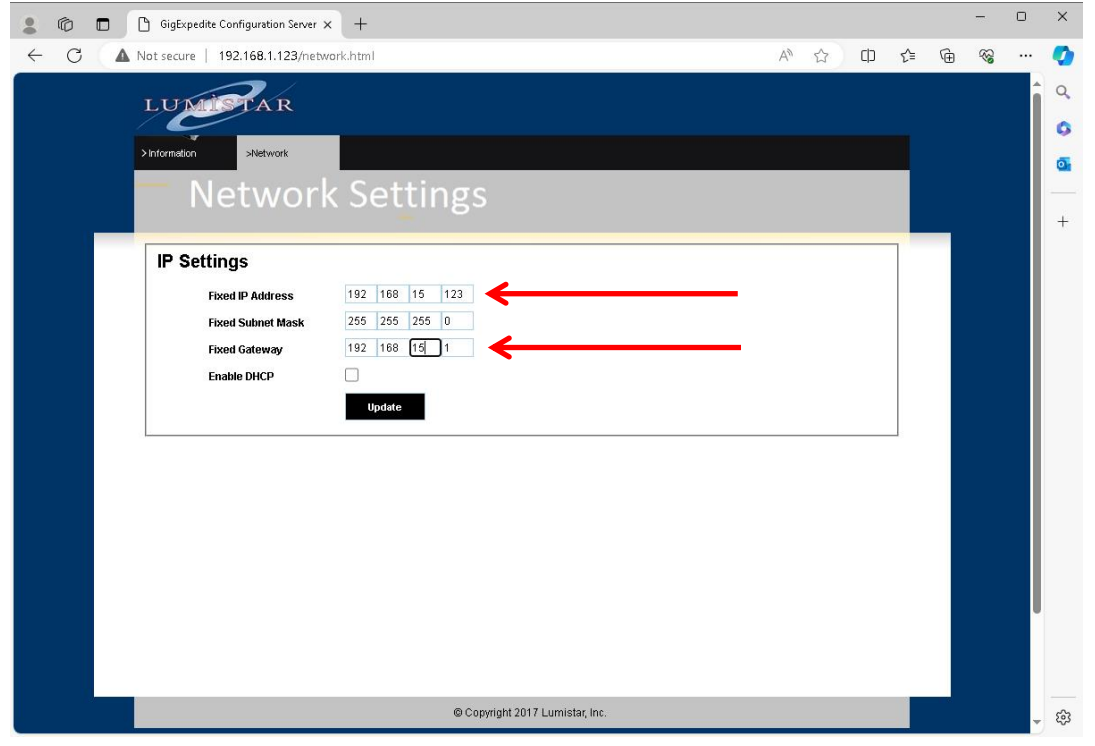

Enter your desired **ip** address and **Fixed Gateway** as shown above. Click the **Update button.** Your Browser will freeze as the Lumistar Device is now unreachable on its new Subnet.

Reset your NIC card settings by following the insturctions on the bottom of page 5 to the top of page 7. Only this time reset the **ip** and **Default Gateway** to the same as shown on the Figure in the middle of page 6.

Reconnect your Computer and Lumistar Device to the LAN (or keep it in a Peer-to-Peer connection if desired).

Launch the LS28\_App, it should be able to find your Lumistar Device now.

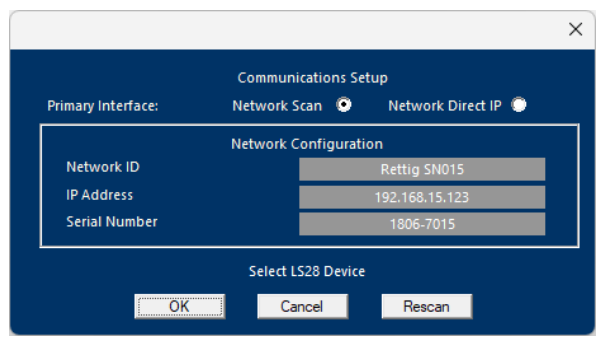

Click the **OK** button.

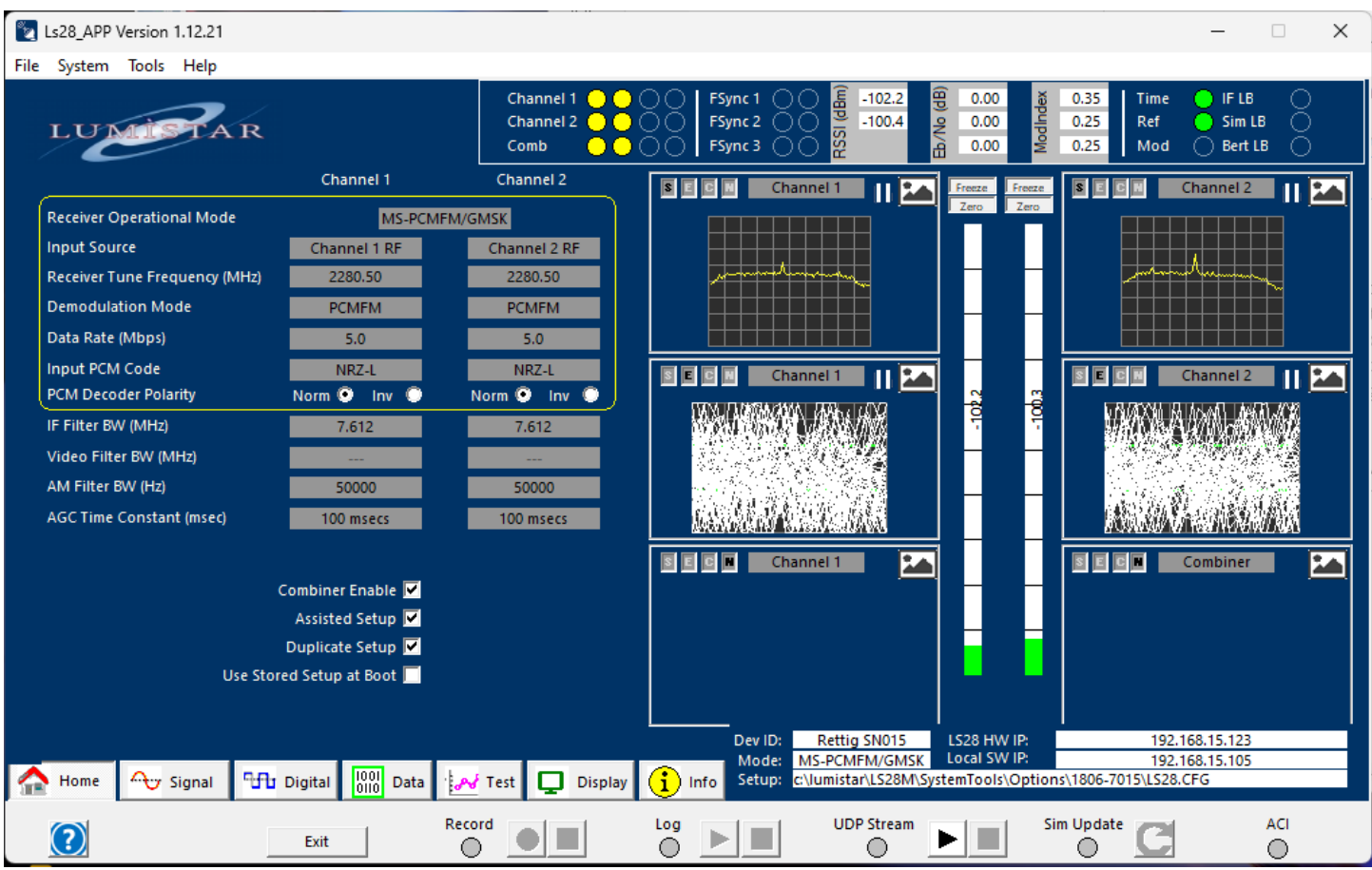

You are now back online.

# **LumistarDevice Window for an LS-68M**

Launch the **C:\Lumistar\LS28M\UserTools\LumistarDevice.exe application**, you may see the following warning.

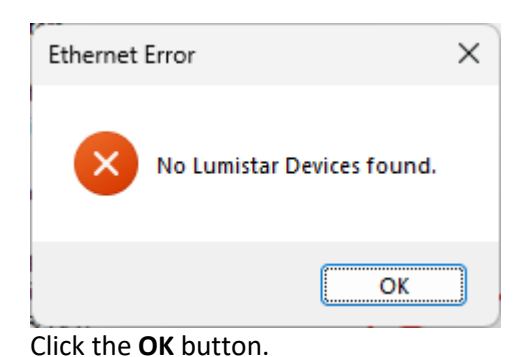

**K**<sub>D</sub> LumistarDevice  $\times$ Double Click Device to Select Index | MAC Address IP Address Device ID Device Name Serial Number User Note Query Device at IP Address:  $0$  ,  $0$  ,  $0$  ,  $0$ Query Device Query Device on Serial com Port Com Port: COM4  $\checkmark$ Modular Defaults Baud Rate: 57600  $\checkmark$ Query Device Parity: No parity  $\check{~}$ Stop Bits: 1 stop bit  $\backsim$ Cancel

Ensure the proper COM Port is entered above.

Next click the **Query Device** button.

### LumistarDevice show the LS68M is seen in the banner below.

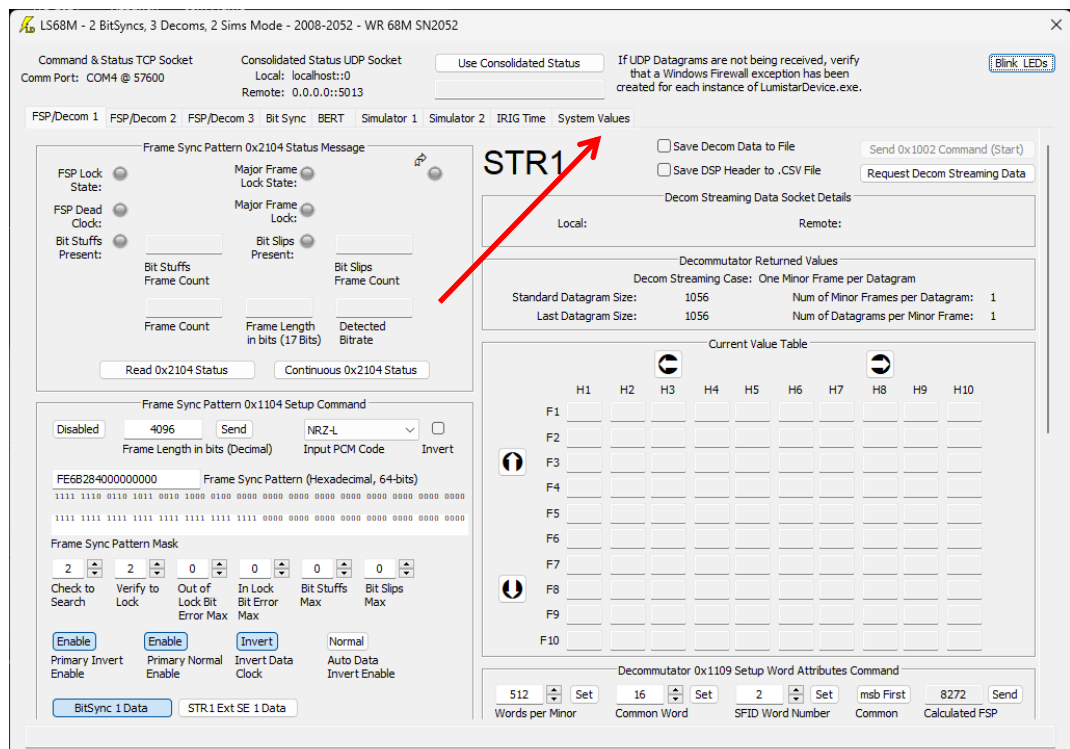

## Click on the **System Values** Tab.

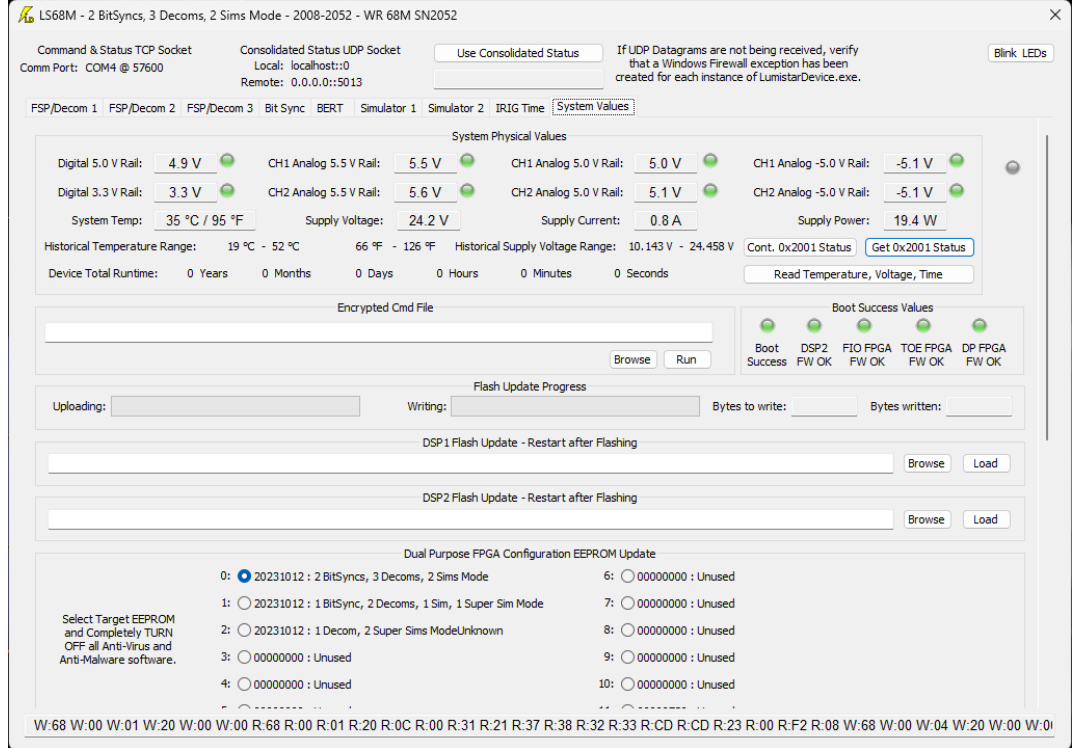

## Use the Slider to go to the bottom of this System Window.

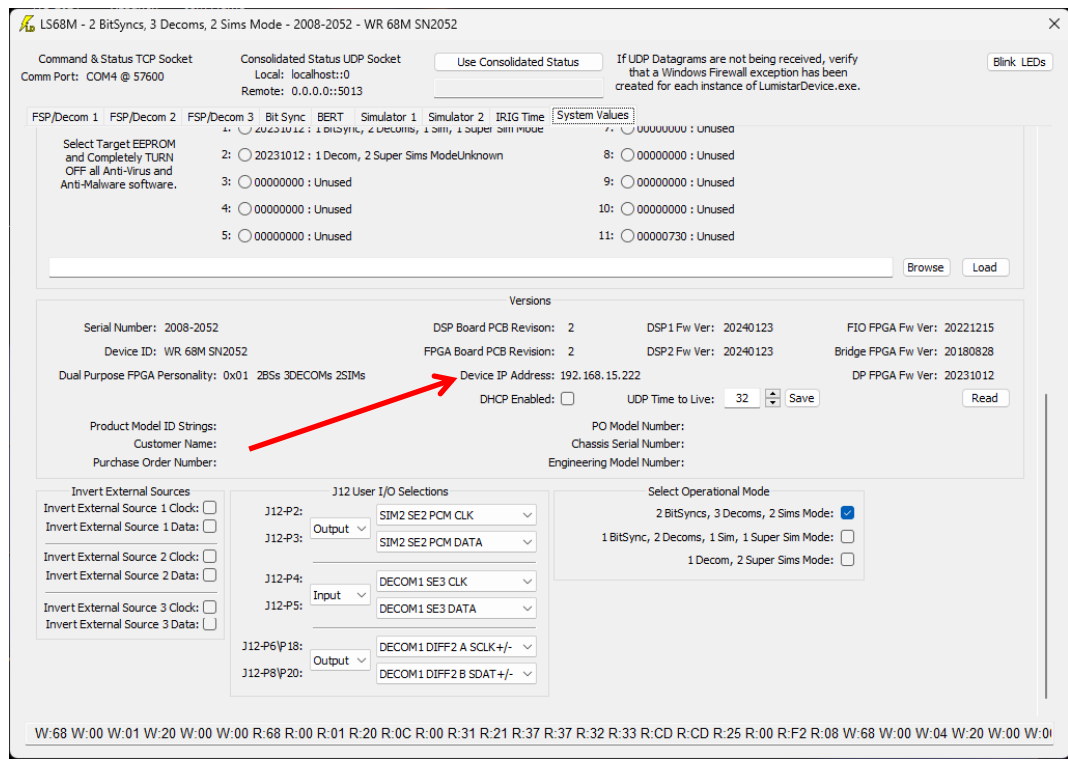

Shown above is the **ip** adress of the LS-68M above